## **فضاء اإلدارة**

**إنشاء حساب تلميـذ** لفتح حساب لكل تلميذ استعمل قائمة التصرف ابط  $\overline{\phantom{a}}$ واضغط على الر

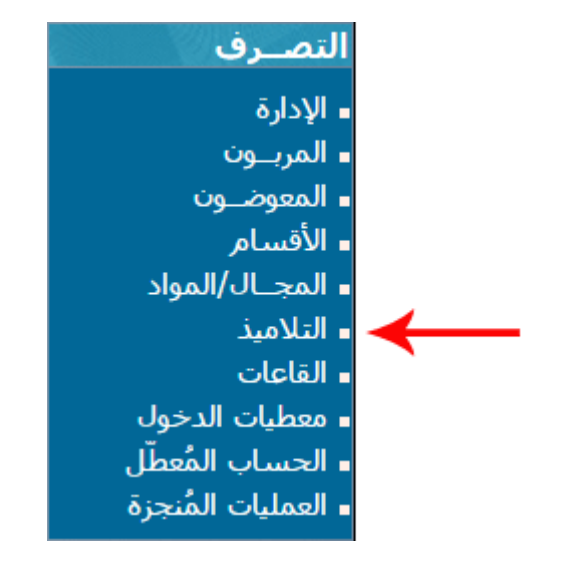

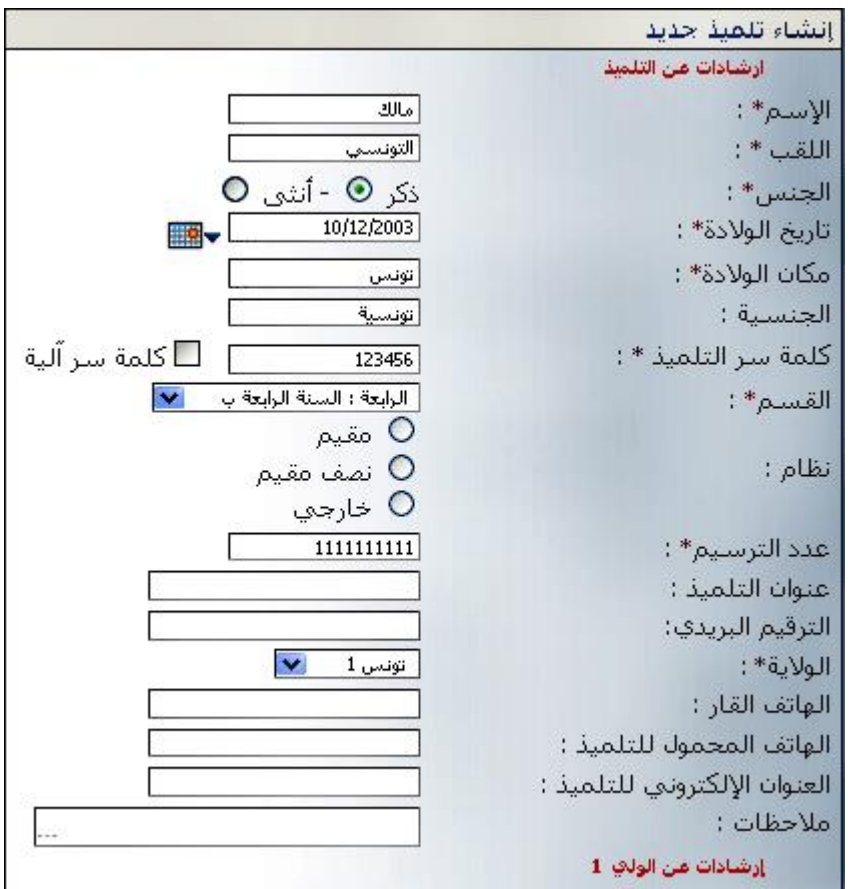

 $\bullet$ املاً الخانات بمعطيات التلميذ ثم انقر على الزرّ

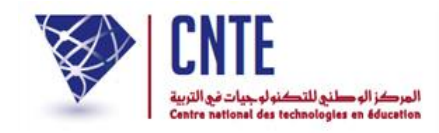

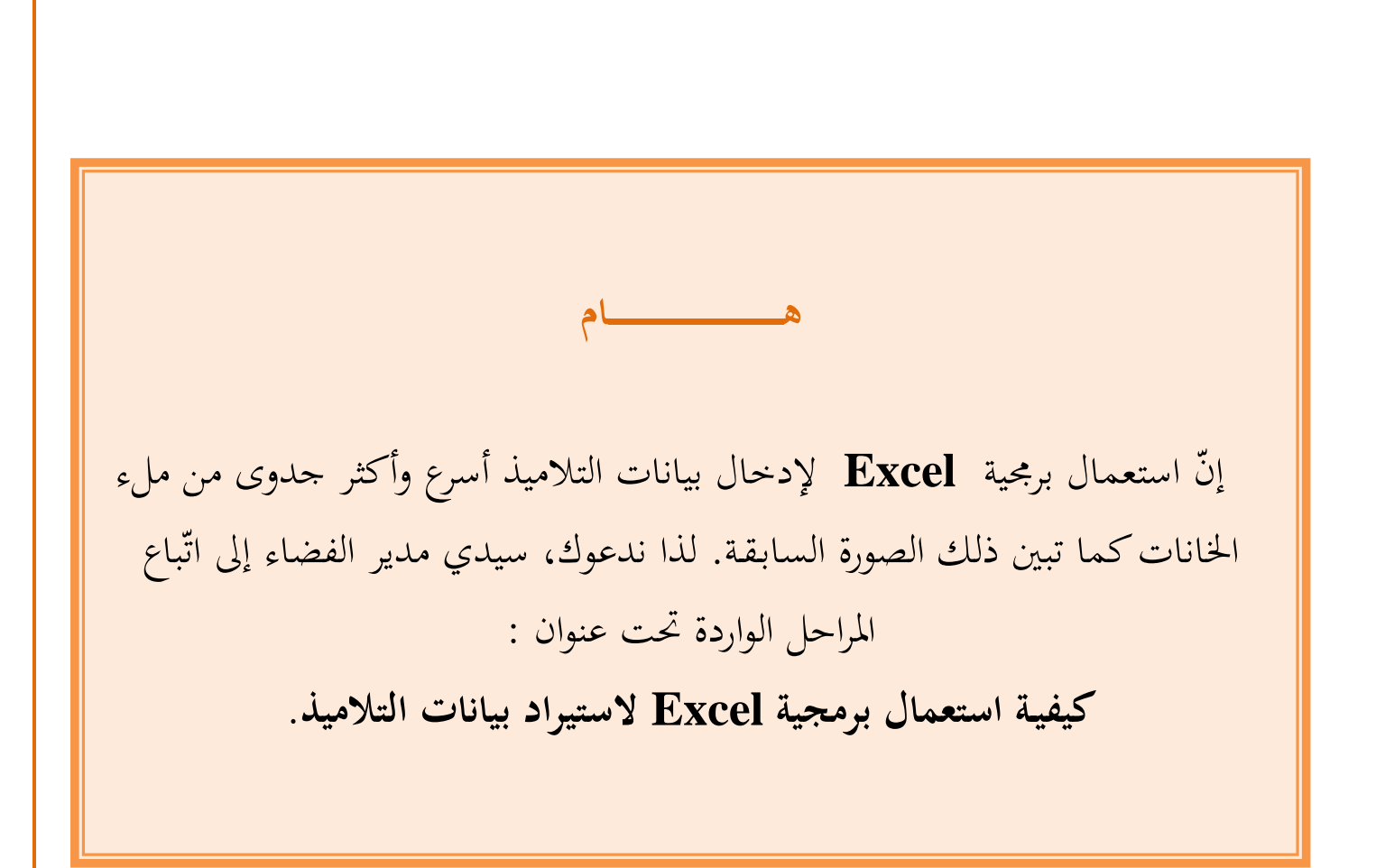

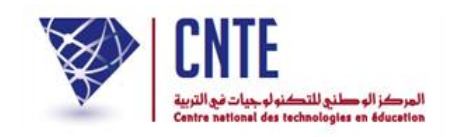

**الجمهورية التونسية وز ارة التربية المركز الوطني للتكنولوجيات في التربية**

**كيفيـة استعمال برمجية Excel الستيراد بيانات التالميذ :** 

 لفتح حساب لكل تلميذ نستعمل عادة قائمة التصرف حيث نضغط على الرابط ن ثمّ نقوم بملء خانات البيانات الخاصة بكل تلميذ.<br>. أ- **المرحلة األولى** : **كيف تتحصل على هيكل الملف (xls.**Structure **(؟** انقر على الرابط ضمن قائمة التصرف. انقر على الزر لتحصل على ما يلي :

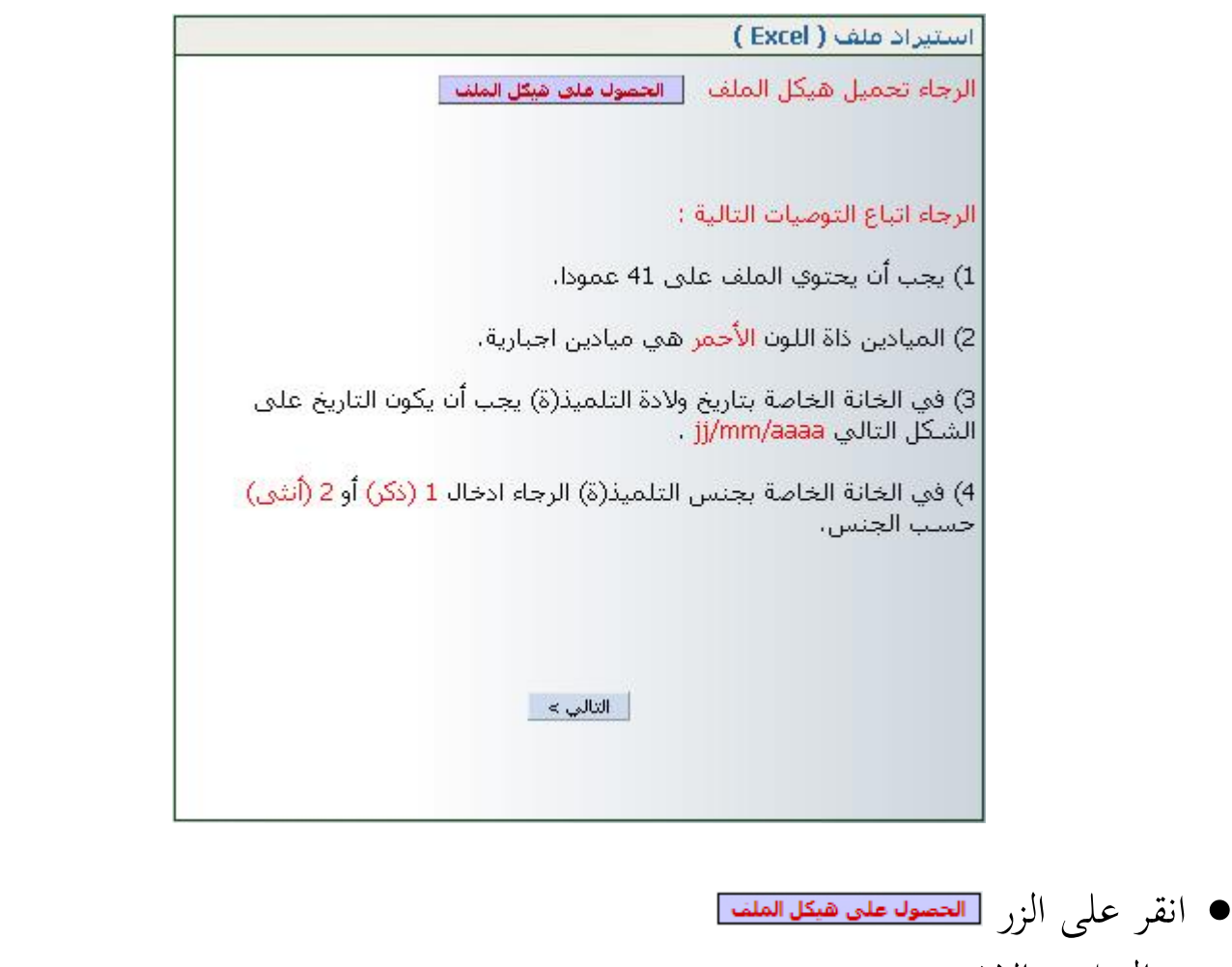

- هناك احتماالن :
- إمّا أن تحصل على الرز التالي في أسفل الشاشة M السلام الله عندئذ قم بالنقر عليه , والنقر عليه (www. لفتحه.

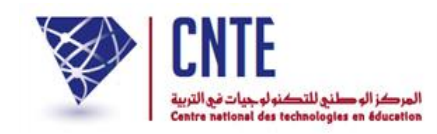

أو على علبة احلوار التالية :

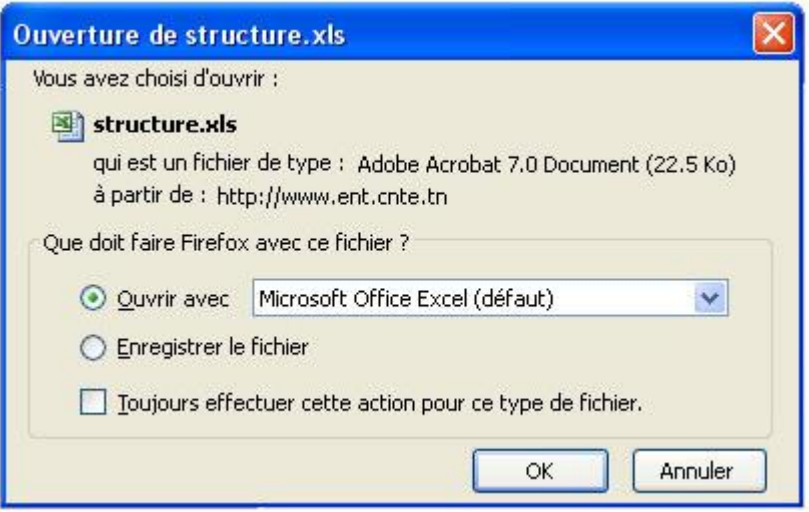

● انقر داخل الدائرة <mark>@Enregistrer le fichier</mark> ثمّ<br>″ يف علبة احلوار التالية حّدد اجمللّد الذي ستحفظ فيه امللف حتت اسم xls.structure

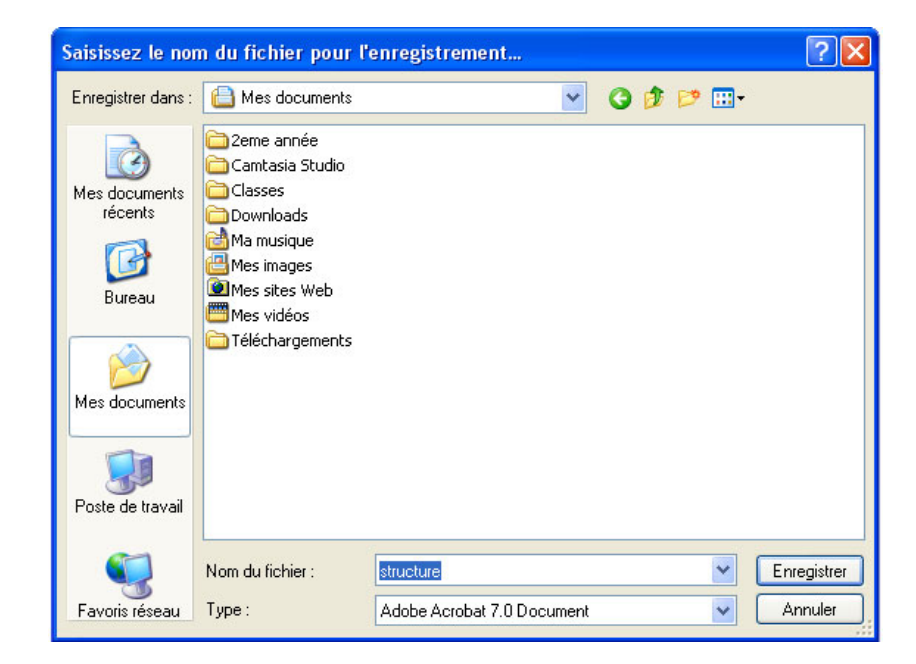

قم بفتح امللف xls.structure

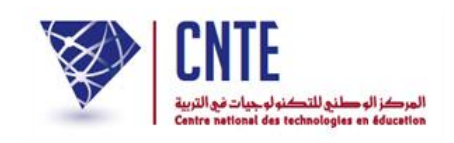

ّ <sup>ل</sup> امللف حتت سج اسم جديد مطابق للقسم الذي ستقوم بإدخال بيانات تالميذه (مستعملا العربية أو الفرنسية) مثلا: " 1**أ**". بهذه الطريقة، بقي الملف المستورَد  $\lambda$ )structure )فارغا الستعمال الحق .

**ب- المرحلة الثانيــة : مأل الجدول بمعطيات التالميذ**

- امأل امللف " 1**أ** " مبعطيات تالميذ القسم السنة األوىل أ سطر من حيث أنّ كلّ هذا اجلدول ميثل معطيات تلميذ واحد
- ننصحك بإدخال البيانات عموديا أي ألقاب التلاميذ تِباعا ثم أسماءهم... مستعملا ِ<br>ِن مفتاح الرجوع (la touche Entrée) للمرور من سطر إلى آخر
- يف العمود (colonne (الذي حيمل اسم "القسم" ويف اخلانة اليت تليه أكتب " **األولى أ** "
- لا تُعِدْ كتابة القسم في السطر الموالي بل انسخْ هذا المعطى في نفس العمود لبقية ِ تلاميذ القسم لأن أي اختلاف في كتابة تسمية القسم قد يؤدي إلى إنشاء أكثر من قسم عند االسترياد
- تابع كتابة معطيات بقية الأعمدة علما أنّ اللون الأحمر هو معطى إجباري والأسود اختياري
	- وي الخانة الخاصة بجنس التلميذ أكتب 1 أو 2 حسب الجنس  $\,$ بعد االنتهاء قم بتسجيل امللف " 1**أ** ".

**ج- المرحلة الثالثــة : جلب معطيات الملف إلى قاعدة البيانات** ُ ْد من جديد إىل فضاء مدرستك )بصفتك مديرا( ع قم بإنشاء قسم حتت اسم السنة األوىل أ انقر على الرابط ، اخرت املستوى واكتب اسم القسم كاآليت :

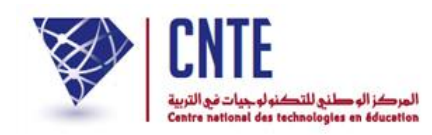

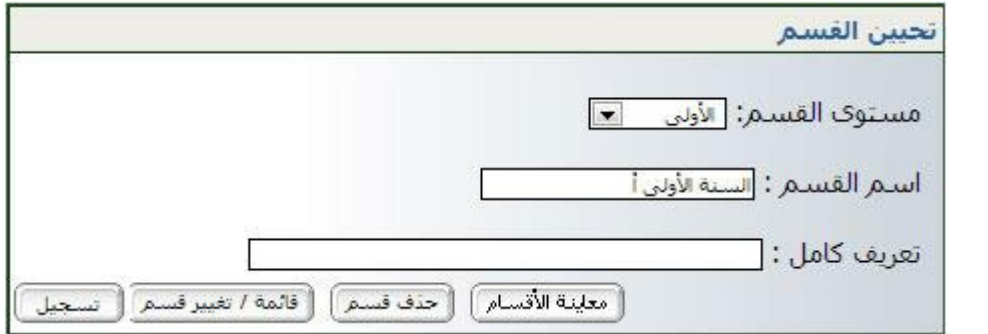

- انقر على الزر ● انقر على الرابط <mark>مال<sup>يلاميذ</sup> ثم الزر الستيراد قائمة التلاميذ</mark>)
	- وكما سبق، تتحصل على ما يلي :

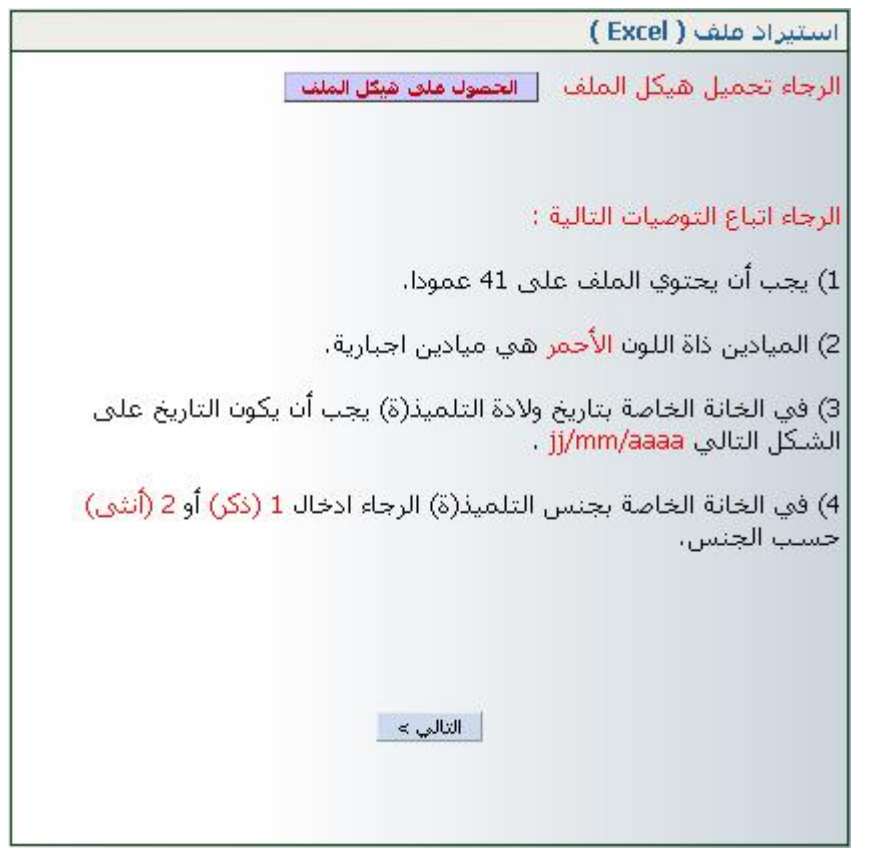

يف أسفل علبة احلوار هذه، انقر على الزر

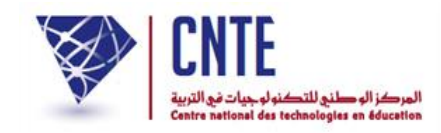

عندئذ حتصل على ما يلي :

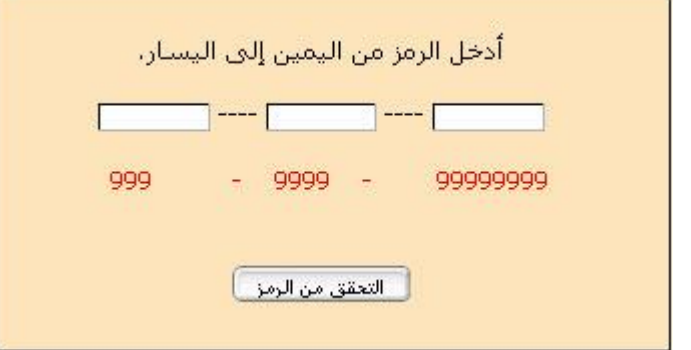

- أدخل الرمز املكتوب باللون األمحر بالتوازي يف اخلانات الثالث  $\bullet$ ثم انقر على الزرّ<br>.
	- لتظهر لك علبة احلوار التالية :

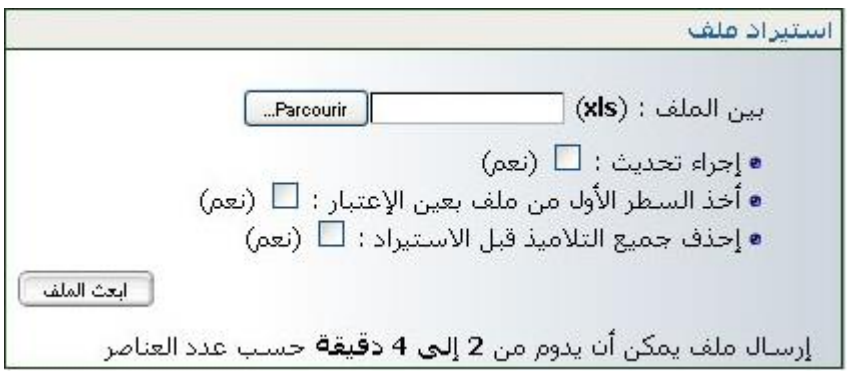

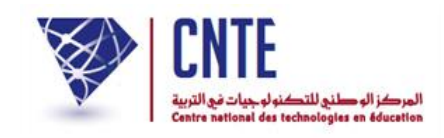

انقر على الزر واتبع املراحل الواردة داخل هذه الصورة :

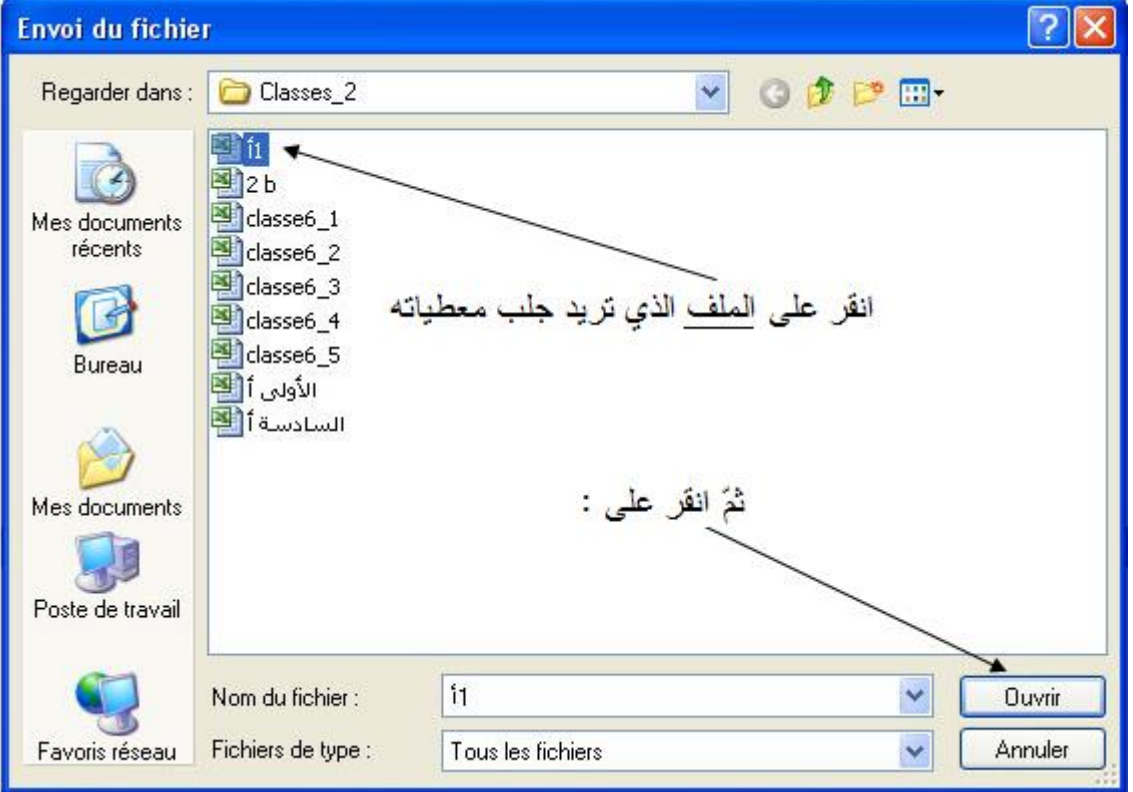

عندها تظهر لك من جديد علبة احلوار هذه :

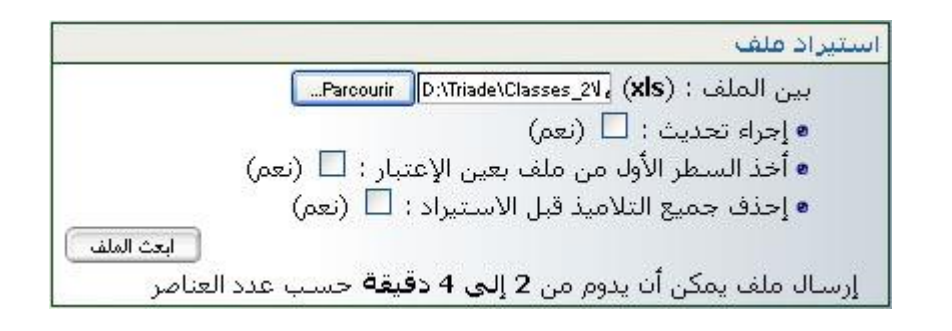

حيث تنقر على الزر

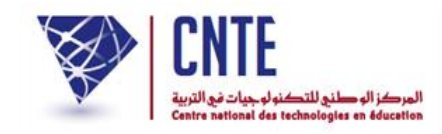

يف علبة احلوار التـاليـة :

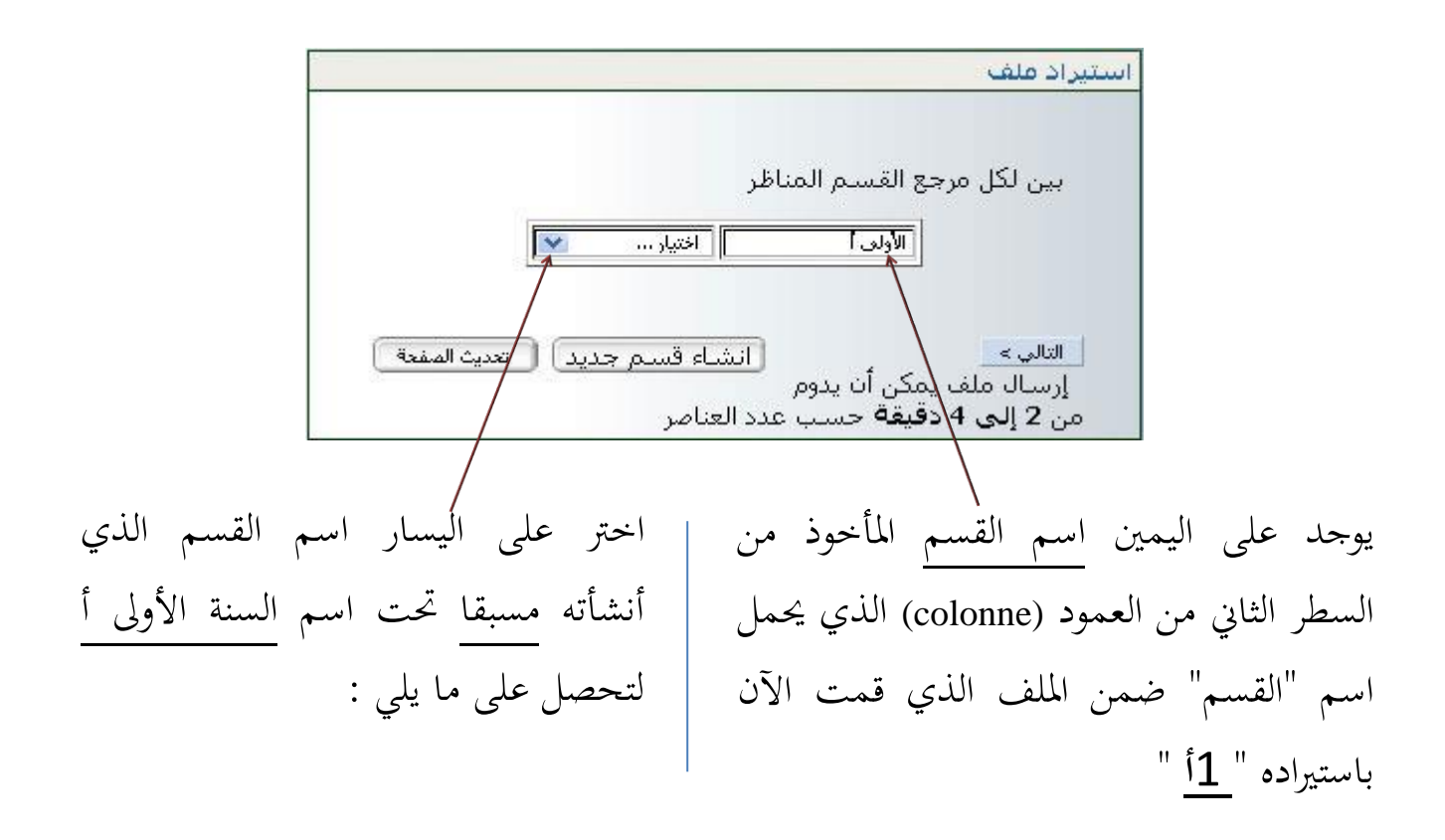

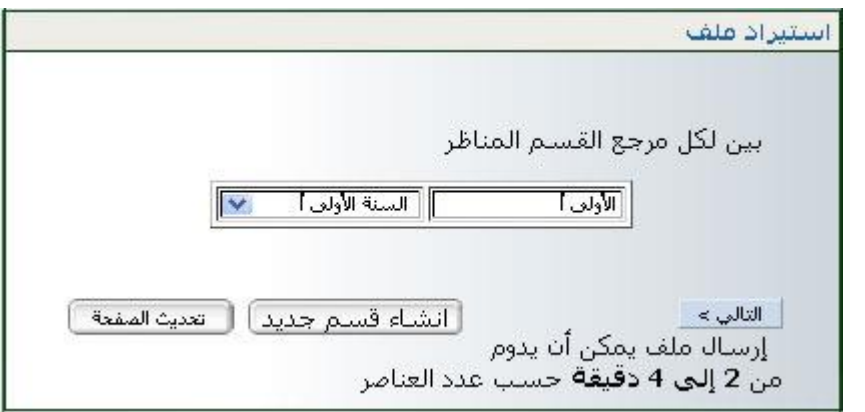

## ّ انقر على الزر مث

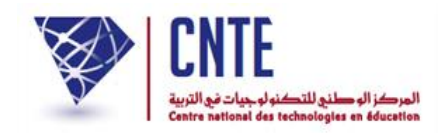

لتحصل :

## ّ ـا على علبة احلوار التالية : إم

استيراد علف ASCII

## ه إنتباه

✔ تمت عملية إستيراد عدد (3) من التلاميذ بنجاح.

3 فشل فتي إستيراد عدد (0) من التلاميذ

• والتي تُبين لك باللون الأخضر عدد التلاميذ الذين تم استيرادهم بنجاح (تابع الصفحة<mark>)</mark> الموالية)

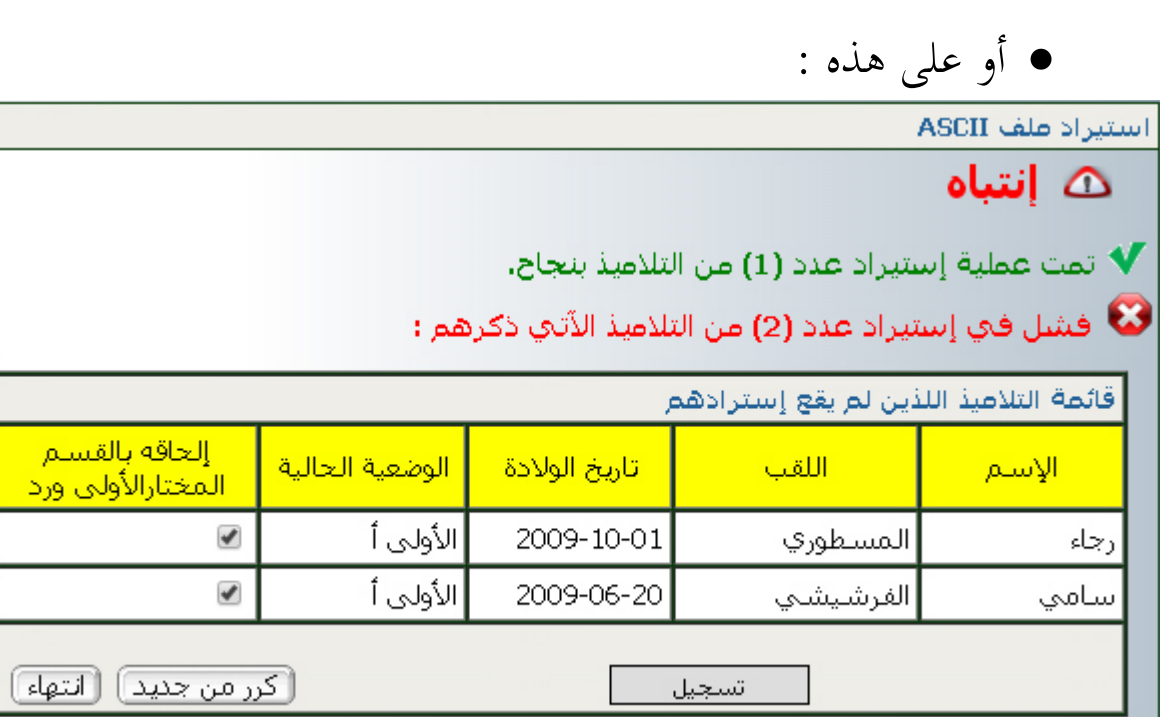

• والتي تشير لك (باللون الأحمر) أنّ بعض التلاميذ قد تمّ إدخال بياناتهم سابقاً لذا لا<br>م ة ثانية (نفس الاسم واللقب وتاريخ الولادة) ر<br>ر بمكن استيرادهم مرّة

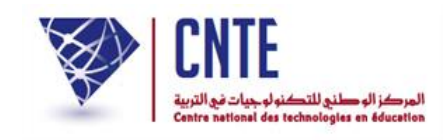

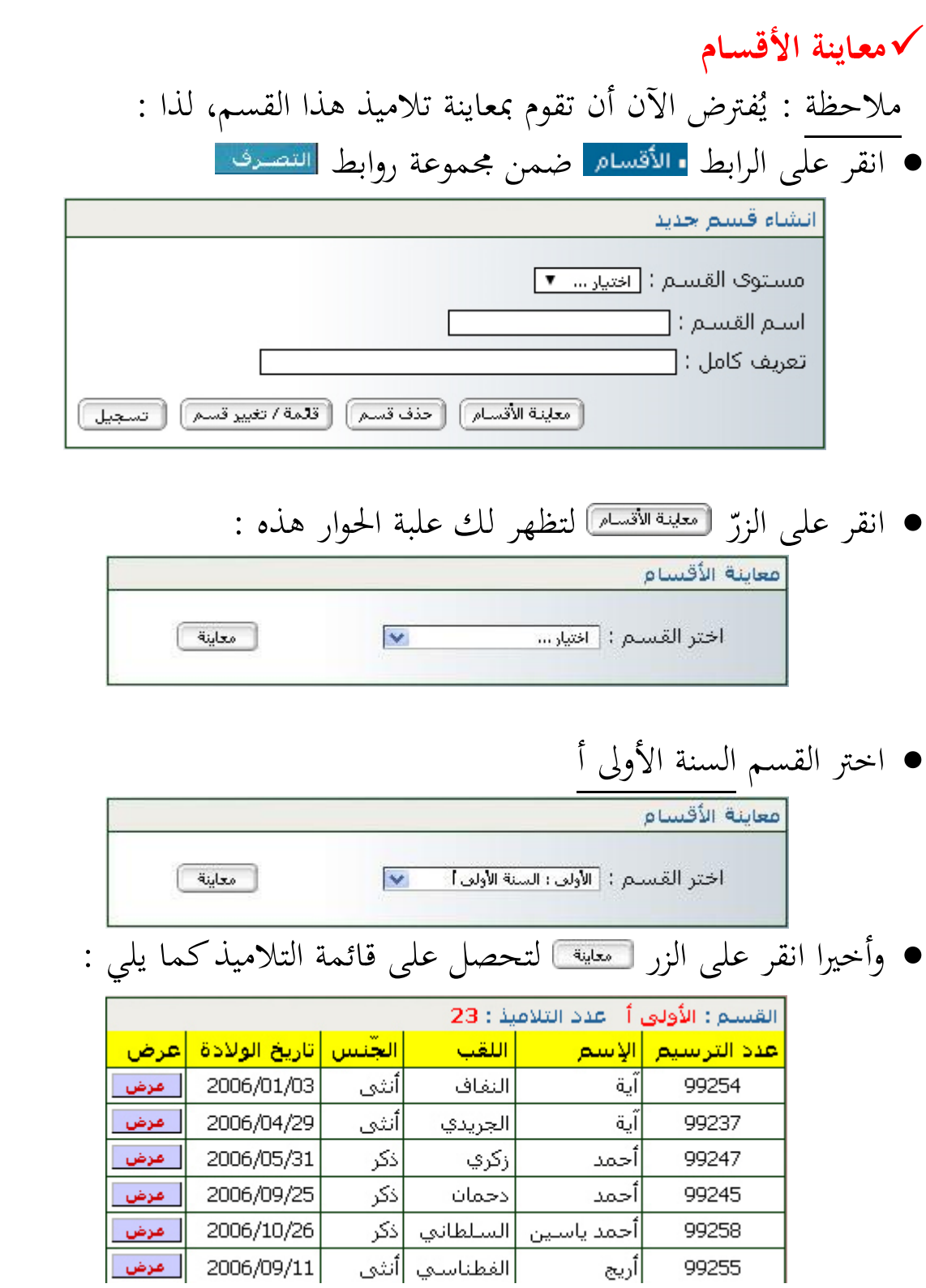

● إذا أردت الاطلاع على معطيات أحد التلاميذ أو تغييرها انقر على <u>ا ميضا</u>.

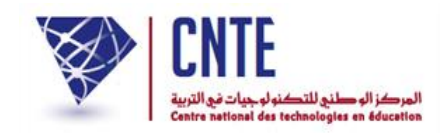

**تغيير احدى معطيات أحد التالميذ )قسمه معلـوم(**

- انقر على الرابط ّ الزر ّ مث معاينة الأقسام معاينة ]  $\checkmark$ أختر القسيم : [الثلثة : السنة الثلثة]
	- انقر على الزر لتحصل على ما يلي :

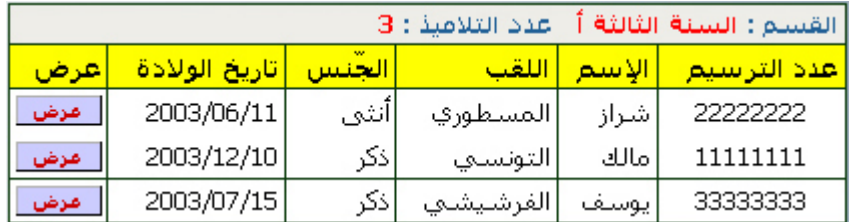

لتغيري احدى معطيات التلميذ "مالك" )مثال( انقر على الزر املقابل له

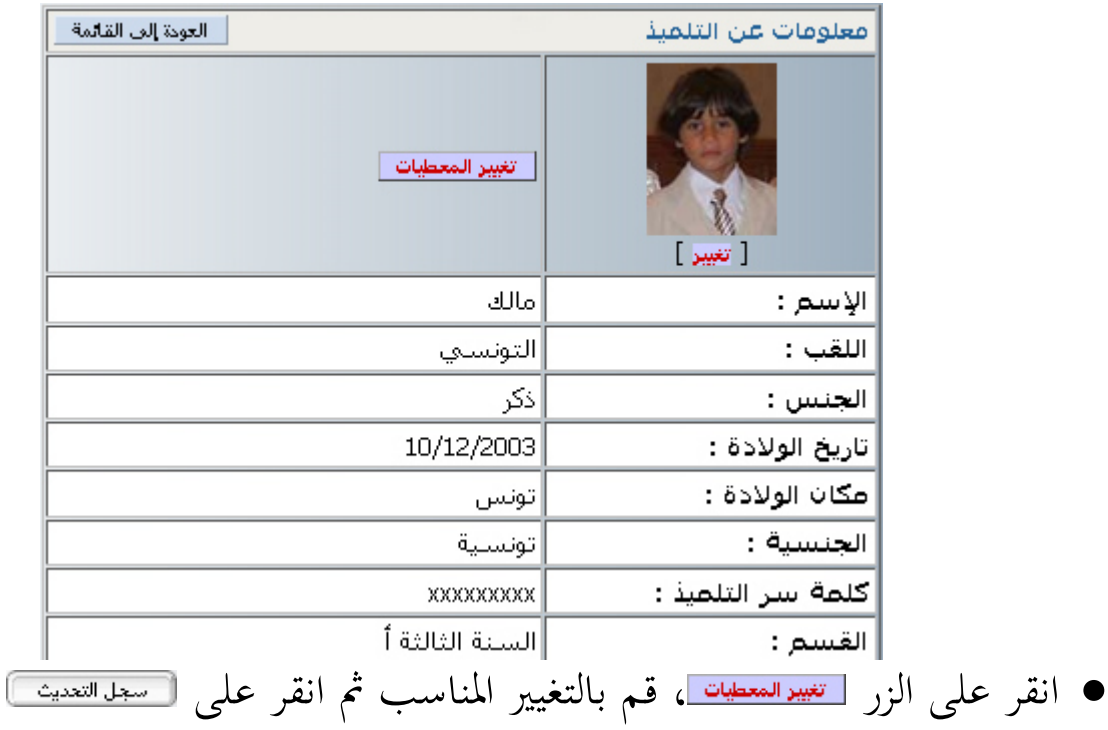